## State Employees' Community Campaign

## Payroll Deductions

## *Modify Gift Instructions*

>

## Go to [charities.org/secc](https://www.charities.org/secc)

Select "Donate Now"

Login | Username: first initial + PeopleSoft ID | example: j123456 Password: first initial + last name | example: jdoe

Select "Modify a Gift from this Campaign" Select the gift you'd like to modify Select "Continue" & Confirm Make sure your profile information is correct Select "Continue" >

Adjust the donation amount | You will see the total gift on the right *If you were a [Champion](https://www.in.gov/spd/files/champions-instructions.pdf) giver last year and received a salary adjustment or raise, you will need to calculate and adjust your gift to maintain [Champion status](https://www.in.gov/spd/files/champions-instructions.pdf)* >

Select "Continue"

Select "Find a Charity" >

Select or Search for a charity

*If the charity you wish to give to is not listed, select ["Write-In"](https://www.in.gov/spd/files/write-in-charity-instructions.pdf)* Select "Add this charity" in the charity pop-up You may add multiple charities and designate a percentage of your total gift to each Select "Continue"

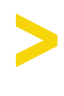

Review your gift

Select "Finish"

*Note: You MUST select "Finish" to complete your online transaction*